#### ■Functions

- When you click a thumbnail in a post or a page, the new window opens, and you can zoomin/out the original image in the window.
- You can zoom-in the image to dot-by-dot by default. Also you can zoom-in more by changing maximum zoom rate setting in the admin page (in this case the image blurs).
- You can download the original image file by clicking download button. This feature can be disabled by the setting in the admin page.
- Like Google Maps, the detail of the large image can be shown relatively quickly by preparing divided images in several scale. But if the divided images of the large image do not exists in the cache, it takes some time until zooming function become available.

#### ■ Usage (for site visitors)

Click an image in a post or a page. If the image is connected to the zooming function of this plugin, a new window for zooming opens and its size is the same as the screen.

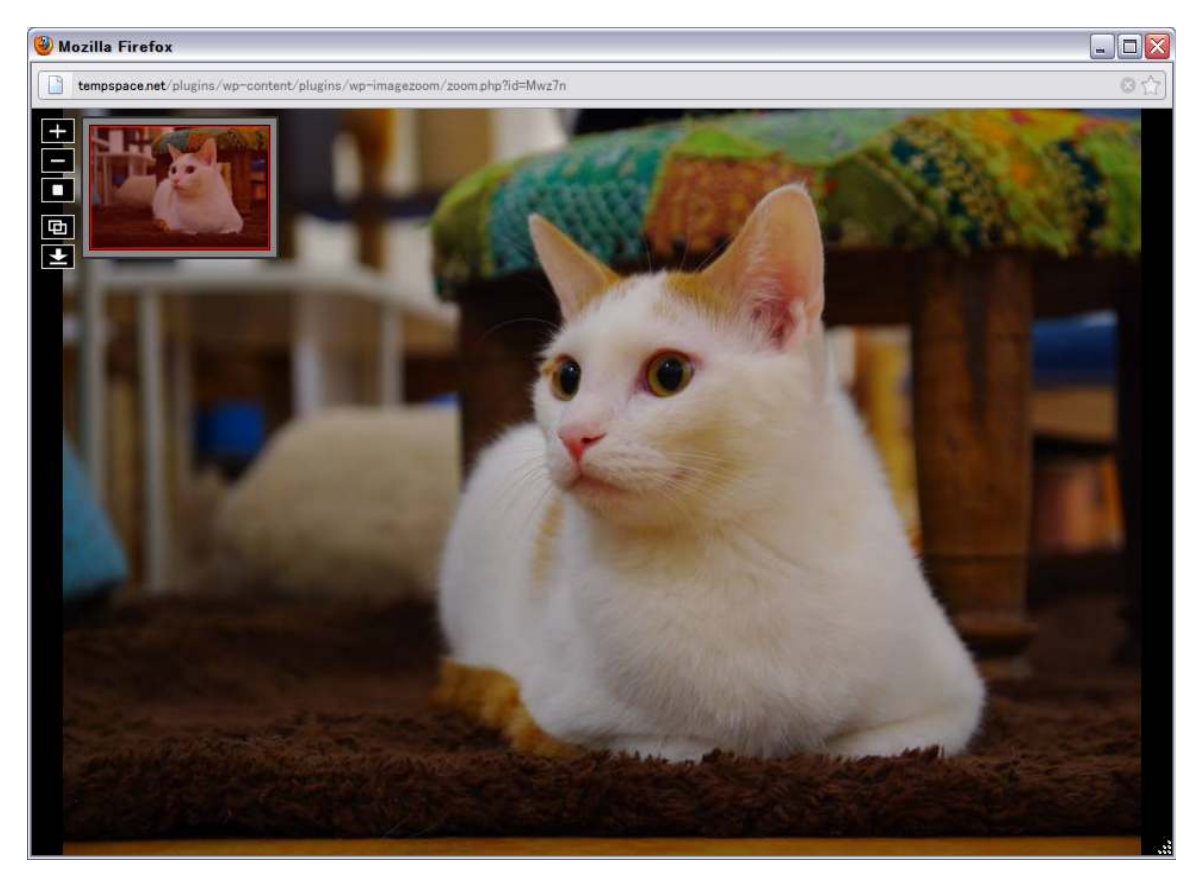

(Description of each buttons)

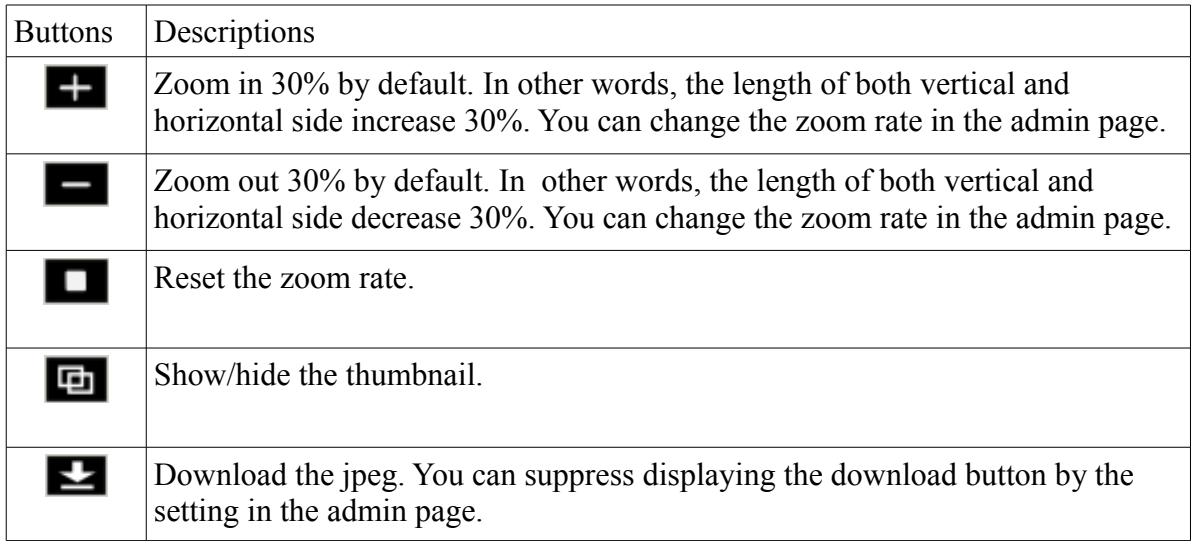

## (Moving visible area)

The red rectangle in the thumbnail represents the area which is now visible. You can move the visible area by dragging the red rectangle. Also, you can drag the image directly.

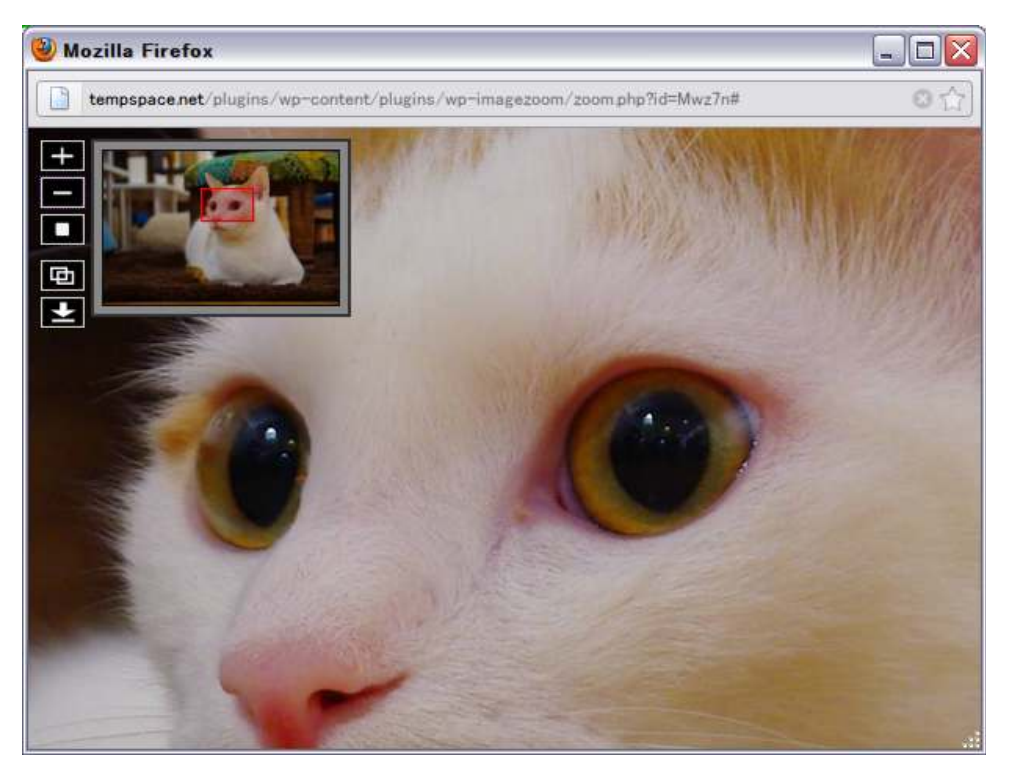

(Moving the thumbnail)

Position the mouse pointer on the gray border of the thumbnail. Then, drag it.

■Usage(for site admin)

(1)Install

Install and enable the plugin in the Wordpress setting page.

(2)Configure the plugin

・Go to the setting page.

By clicking 'WP-ImageZoom' link in the administration page of Wordpress, you can access the setting page of this plugin.

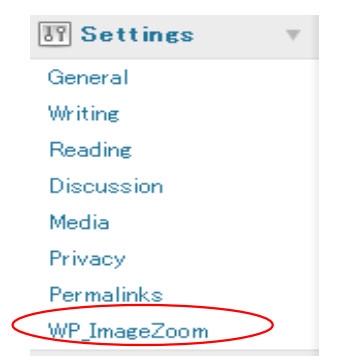

#### ・Entering parameters

Enter each parameters and click 'Save Changes' button.

# WP-ImageZoom configuration

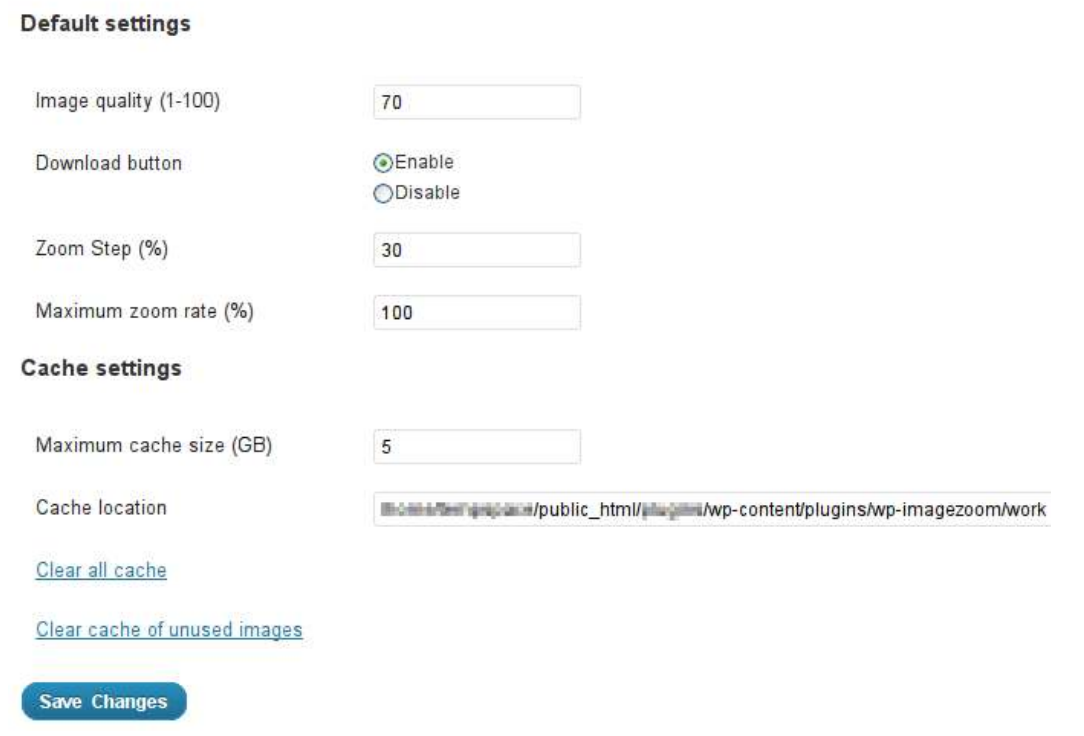

## Descriptions of each setting items

## Default settings

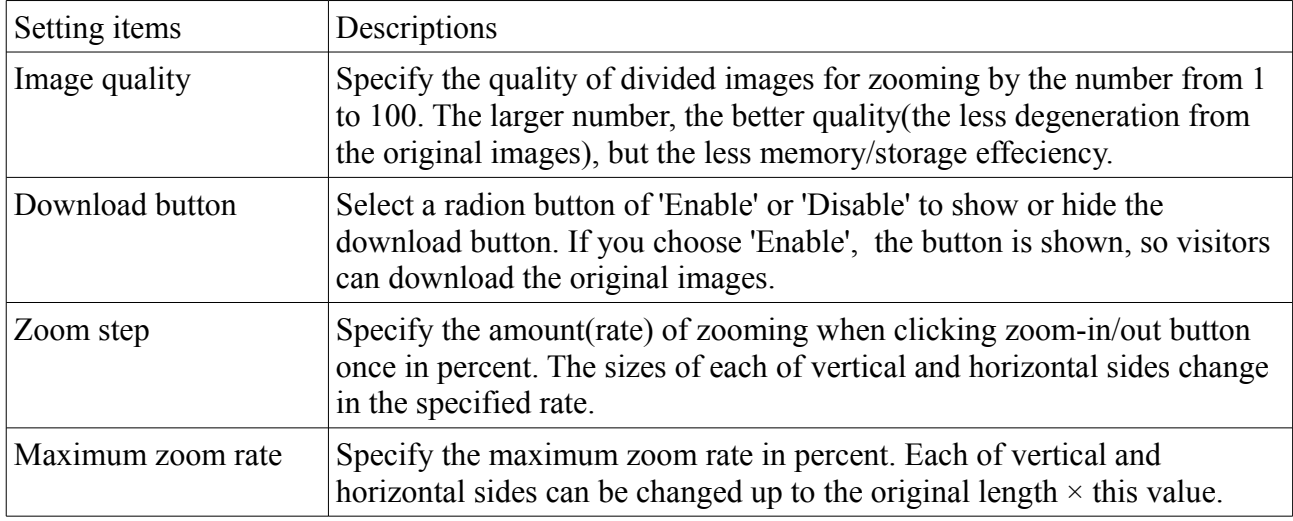

## Cache settings

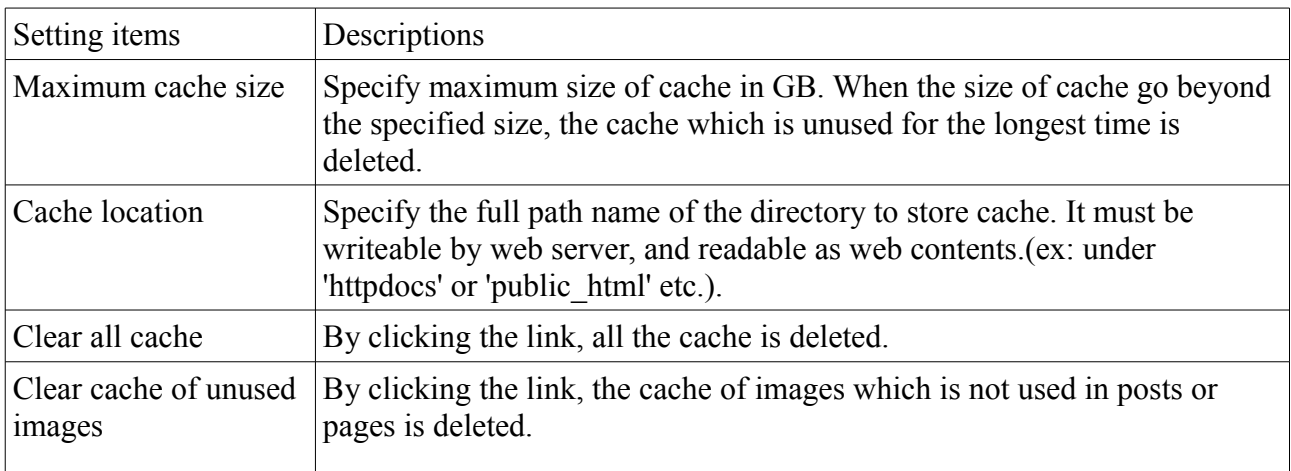

(3)Writing in the post.

Enclose an A tag which links to a large image and displays its thumbnail, by a pair of shortcodes.

(Example)

[izoom]<a href="*original image* .jpg"><img src="*thumbnail* .jpg"></a>[/izoom]

You can enclose multiple images with a pair of shortcodes

(Example)

[izoom]

 <a href="*original image 1*.jpg"><img src="*thumbnail 1*.jpg"></a> <a href="*original image 2*.jpg"><img src="*thumbnail 2*.jpg"></a> [/izoom]

It's easy! Insert images by using media button of Wordpress. Then enclose them with shortcodes.

And you can override the default settings of individual images by specifying parameters in the shortcode.

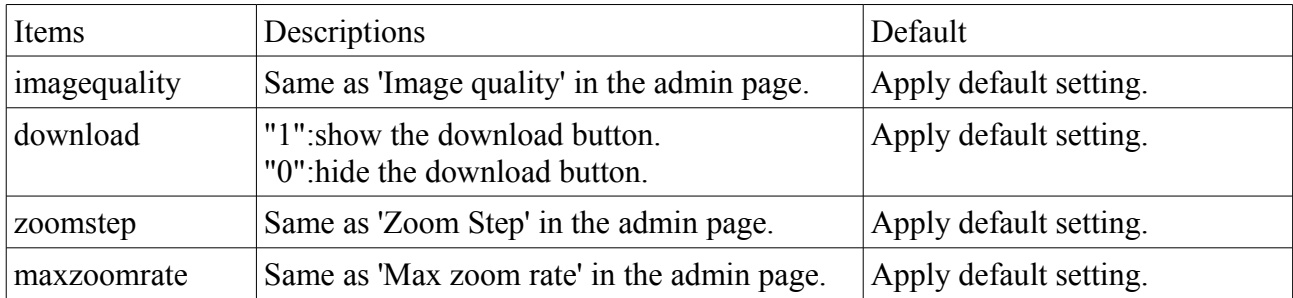

#### (Example)

```
 [izoom imagequality="80" download="0" zoomstep="40" maxzoomrate="200"]
<a href="original image.jpg"><img src="thumbnail.jpg"></a>
[/izoom]
```
## ■Miscellaneous

- You need to set the permission of the cache directory so that the web server can write date into it.
- You need to clear the entire cache before you change the cache directory. If you clear the cache after changing the cache directory, you cannot clear data in the previous cache directory from the admin page even if you get back the setting. (In this case you can delete the cache manually.)
- If you delete cache manually for some reason, it does not cause malfunction of the plugin.
- Although the cache directory is set in the plugin directory by default, it must be changed, because in this state the entire cache is deleted when the wp-imagezoom plugin is updated automatically.
- It is recommended that you specify the size of the cache as large as possible so that all the divided images for zooming can be stored, for site visitor's smooth access.
- How large image this plugin can treate depends on the amount of memory the PHP processor can use.